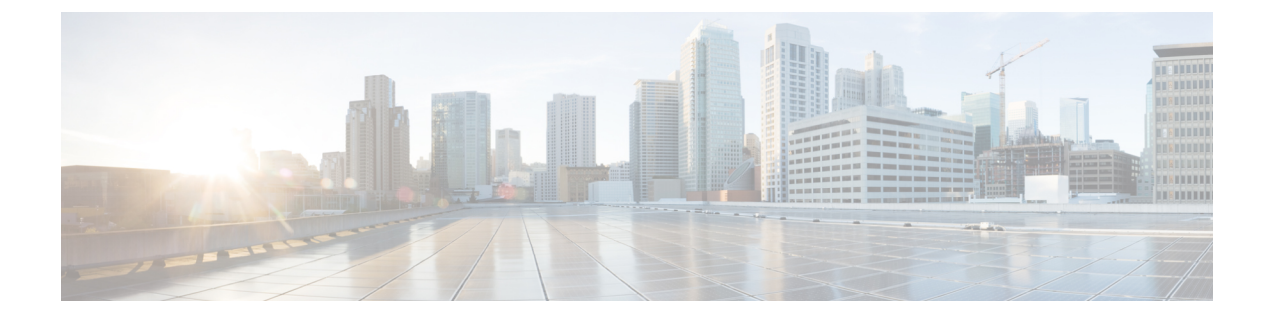

# ユーザ アクセスの管理

- ユーザ アクセスの概要 (1 ページ)
- ユーザ アクセスの前提条件 (6 ページ)
- ユーザ アクセスの設定タスク フロー (6 ページ)
- 非アクティブなユーザ アカウントの無効化 (16 ページ)
- リモート アカウントの設定 (17 ページ)
- 標準ロールとアクセス制御グループ (18 ページ)

## ユーザ アクセスの概要

次の項目を設定して、Cisco Unified Communications Manager に対するユーザ アクセスを管理しま す。

- [アクセス制御グループ(Access Control Groups)]
- $\cdot$  [ロール(Roles)]
- [ユーザ ランク(User Rank)]

### アクセス制御グループの概要

アクセス制御グループは、ユーザのリストと、それらのユーザに割り当てられているロールのリ ストです。エンドユーザ、アプリケーションユーザ、または管理者ユーザをアクセス制御グルー プに割り当てると、そのユーザは、そのグループに関連付けられているロールのアクセス権限を 取得します。 類似するアクセス権限を持つユーザを、必要なロールとアクセス許可のみを含むア クセス制御グループに割り当てることによって、システム アクセスを管理できます。

アクセス制御グループには、次の 2 つのタイプがあります。

• 標準アクセス制御グループ:これらは定義済みのデフォルト グループであり、一般的な導入 ニーズを満たすロールが割り当てられています。 標準グループ内のロール割り当てを編集す ることはできません。 ただし、ユーザの追加または削除、ユーザのランク要件の編集は可能 です。 標準アクセス制御グループのリストと、それらに関連付けられているロールについて は、「標準ロールとアクセス制御グループ (18 ページ)」を参照してください。

• カスタム アクセス制御グループ:必要条件を満たすロールの権限が標準のグループに含まれ ていない場合は、独自のアクセス制御グループを作成します。

ユーザ ランクのフレームワークによって、ユーザの割り当てが可能なアクセス制御グループに対 する一連の制御が提供されます。 アクセス制御グループにユーザを割り当てるためには、そのグ ループの最小ランク要件をユーザが満たしている必要があります。 たとえば、ユーザランクが 4 のエンドユーザは、最小ランク要件が 4 から 10 までのアクセス制御グループにのみ割り当てるこ とができます。最小ランク要件が 1 のグループに割り当てることはできません。

#### 例:アクセス制御グループを使用したロールの権限

次の例は、テストチームのメンバーがアクセス制御グループ test ACG に割り当てられているク ラスタを示しています。右側のスクリーンキャプチャには、このアクセス制御グループに関連付 けられているロールであるtest Roleのアクセス設定が表示されています。また、このアクセス制 御グループの最小ランク要件は 3 であるため、グループに参加するには、グループのすべてのメ ンバーのランクが 1 以上 3 以下であることが必要です。

#### 図 **<sup>1</sup> :** アクセス制御グループを使用したロールの権限

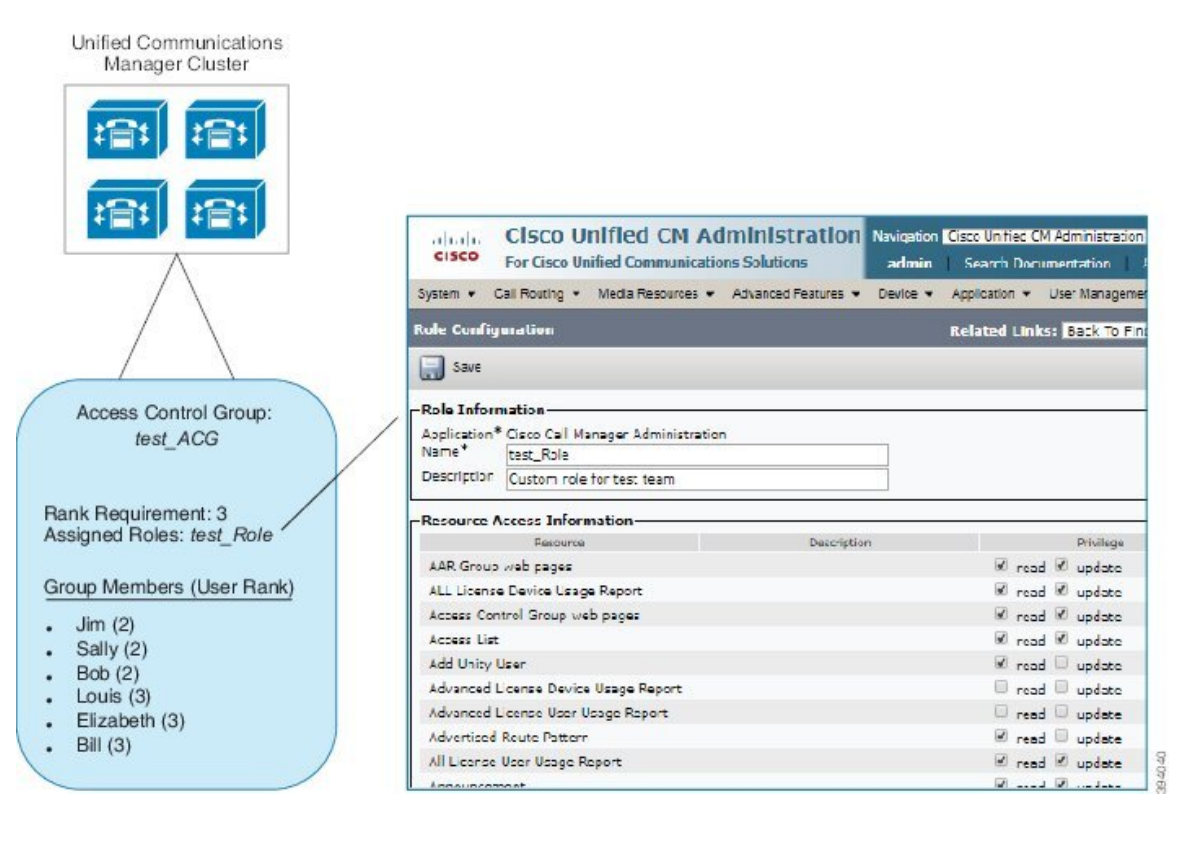

### ロールの概要

ユーザは、そのユーザがメンバーとなっているアクセス制御グループに関連付けられたロールを 介して、システム アクセス権限を取得します。 各ロールには、Cisco Unified CM Administration ま たは CDR Analysis and Reporting などの特定のリソースまたはアプリケーションに割り当てられた 一連の権限が含まれています。 Cisco Unified CM Administration などのアプリケーションの場合、 ロールには、アプリケーション内の特定の GUI ページを表示または編集できるアクセス許可が含 まれている場合があります。 リソースまたはアプリケーションに割り当てることができるアクセ ス許可には、次の 3 つのレベルがあります。

- •[読み取り(Read)]: ユーザがリソースの設定を表示することを許可します。
- [更新(Update)]:ユーザはリソースの設定を編集できます。
- [アクセスなし(No Access)]:ユーザが読み取りと更新のどちらのアクセス権も持っていな い場合、そのユーザは、特定のリソースの設定を表示も編集もできません。

#### ロール タイプ

ユーザをプロビジョニングする場合は、適用するロールを決定してから、そのロールを含むアク セス制御グループにユーザを割り当てる必要があります。 Cisco Unified Communications Manager には、主に 2 つのロール タイプがあります。

- 標準ロール:一般的な展開のニーズを満たすように設計された、プレインストールされたデ フォルトのロールです。 標準ロールの権限を編集することはできません。
- カスタム ロール:必要な権限を持つ標準ロールがない場合に、カスタム ロールを作成しま す。 さらに細かいレベルのアクセス制御が必要な場合は、高度な設定を適用して、管理者が キーのユーザ設定を編集できるように制御することができます。 詳細については、該当する 項を参照してください。

#### 高度なロール設定

カスタマイズされたロールを作成する際に、**[**アプリケーション ユーザ(**Application User**)**]** と **[**エンド ユーザ(**End User**)**]** 設定ウィンドウで選択されたフィールドに、詳細レベルの制御を追 加できます。

[高度なロール設定(Advanced Role Configuration)]ウィンドウでは、Cisco Unified CM Administration へのアクセスを設定する一方で、次のようなタスクの使用を制限できます。

- ユーザの追加
- パスワードを編集
- ユーザランクの編集
- アクセス制御グループの編集

次の表に、この構成で適用できるその他のコントロールを詳しく示します。

#### 表 **<sup>1</sup> :** 高度なリソースアクセス情報

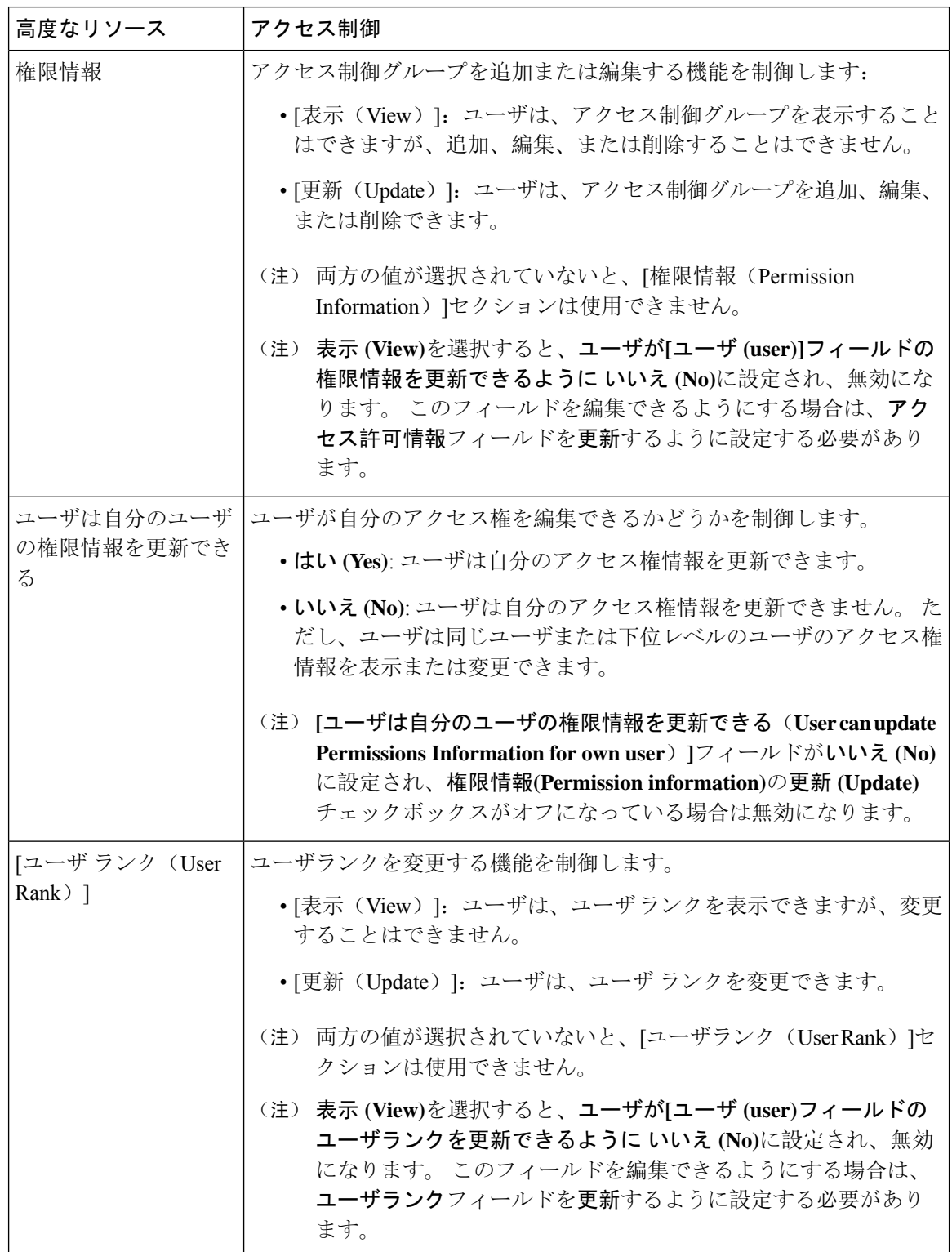

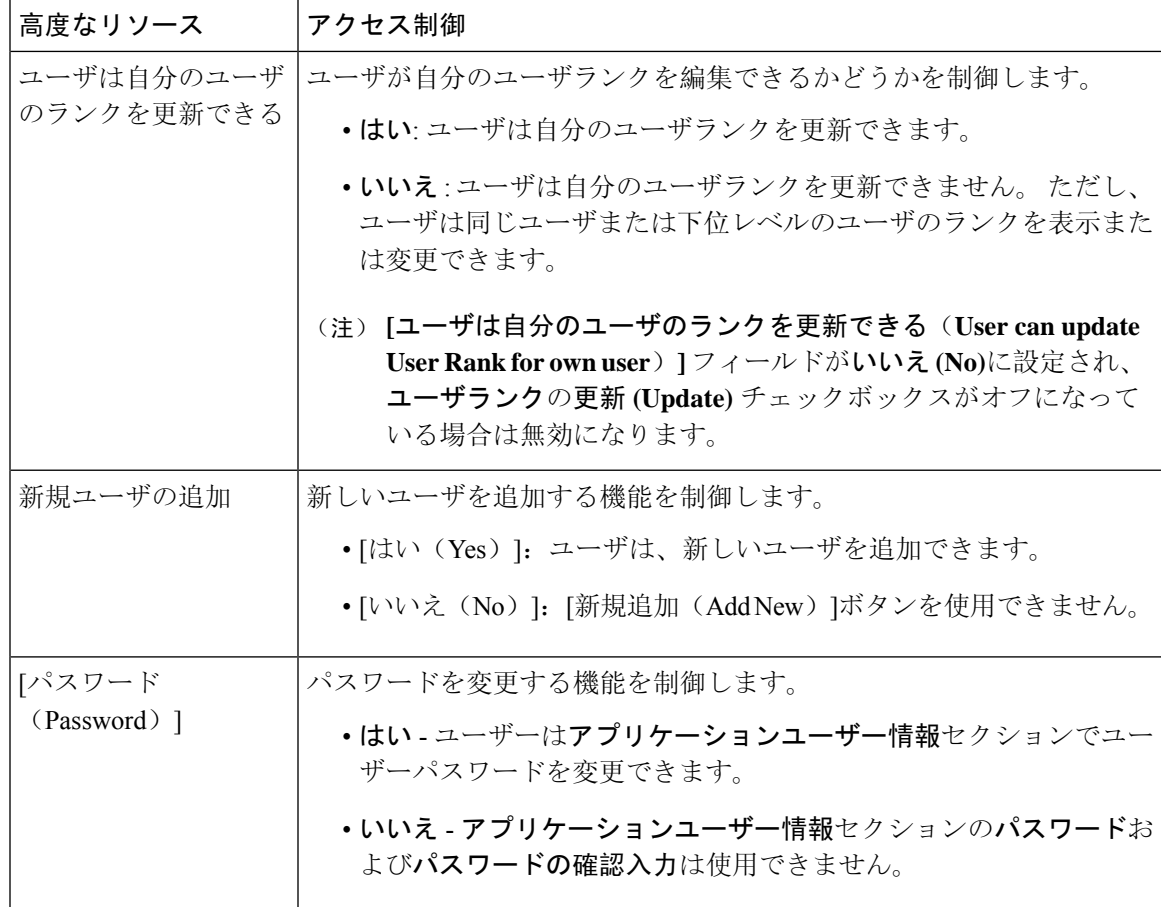

## ユーザ ランクの概要

ユーザ ランクのアクセス制御では、管理者がエンド ユーザやアプリケーション ユーザに提供で きるアクセス レベルに対する一連の制御を行います。

エンドユーザやアプリケーションユーザをプロビジョニングする場合、管理者は各ユーザのユー ザ ランクを割り当てる必要があります。 管理者は、各アクセス制御グループにもユーザ ランク を割り当てる必要があります。 Conttrol グループにアクセスするユーザを追加する場合、管理者 は、ユーザのユーザのランク要件がグループのランク要件を満たしているグループにのみユーザ を割り当てることができます。 たとえば、あるユーザのユーザランクが 3 の場合、ユーザランク 要件が 3 ~ 10 であるアクセス制御グループに割り当てることはできますが、ユーザランク要件が 1または2であるアクセス制御グループに割り当てることはできません。

管理者は、[ユーザ順位の設定] ウィンドウ内に独自のユーザランク階層を作成し、ユーザをプロ ビジョニングし、アクセス制御グループを使用して、その階層を使用することができます。 ユー ザランクの階層を設定しない場合や、ユーザをプロビジョニングするとき、または conrol グルー プにアクセスするときにユーザランクの設定を指定しない場合は、すべてのユーザとアクセス制 御グループにはデフォルトのユーザランク 1 (可能な限り高いランク) が割り当てられます。

## ユーザ アクセスの前提条件

ユーザに必要なアクセスレベルを判断できるよう、ユーザのニーズを確認してください。ユーザ が必要とするアクセス権限を与える一方で、ユーザがアクセスすべきではないシステムへのアク セス権を付与しないよう、ロールを割り当てる必要があります。

新しいロールとアクセス コントロール グループを作成する前に、標準のロールとアクセス コン トロール グループの一覧を確認して、既存のアクセス コントロール グループに必要なロールと アクセス権限があるかどうかを確認します。 詳細については、標準ロールとアクセス制御グルー プ (18 ページ)を参照してください。

# ユーザ アクセスの設定タスク フロー

以下のタスクを実行して、ユーザ アクセスを設定します。

#### 始める前に

デフォルトのロールとアクセス制御グループを使用する場合は、カスタマイズされた役割を作成 するタスクをスキップし、制御グループにアクセスできます。 ユーザーを既存のデフォルトのア クセス制御グループに割り当てる場合があります。

#### 手順

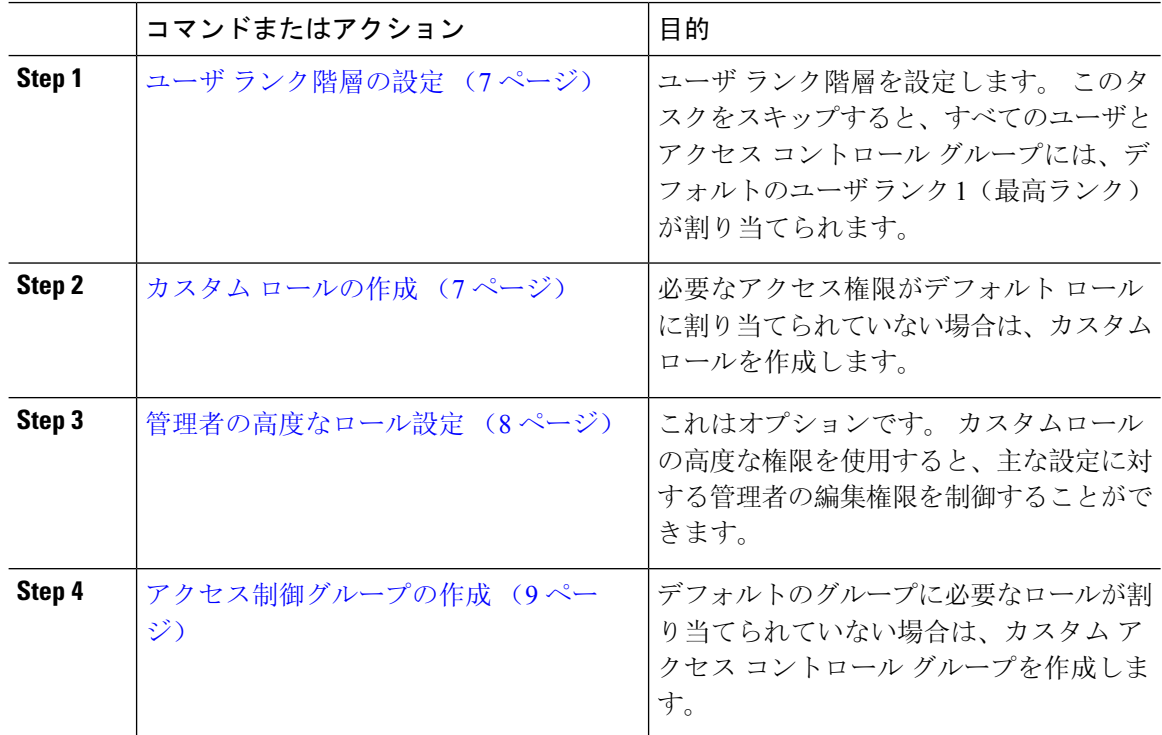

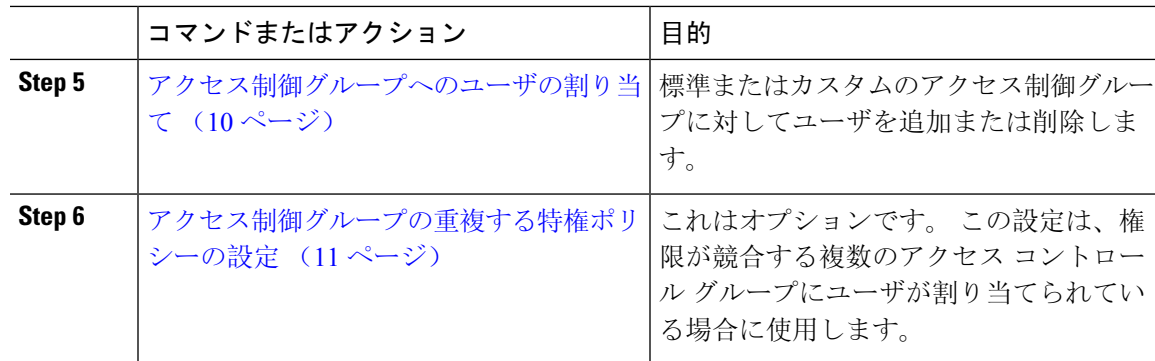

## ユーザ ランク階層の設定

カスタムのユーザ ランク階層を作成するには、この手順を使用します。

ユーザ ランク階層を設定しない場合は、すべてのユーザおよびアクセス制御グループにデフォル トで 1(最高ランク)が割り当てられます。 (注)

#### 手順

- **Step 1** Cisco Unified CM Administration から、**[**ユーザ管理(**User Management**)**]** > **[**ユーザ設定(**User Settings**)**]** > **[**ユーザランク(**User Rank**)**]** を選択します。
- **Step 2** [新規追加] をクリックします。
- **Step 3** [ユーザランク (User Rank)]ドロップダウン メニューから、1~10 のランク設定を選択します。 最も高いランクは 1 です。
- **Step 4** [ランク名 (Rank Name) ]と [説明 (Description) ]を入力します。
- **Step 5 [**保存**]** をクリックします。
- **Step 6** ユーザ ランクをさらに追加するには、この手順を繰り返します。 ユーザおよびアクセス制御グループにユーザ ランクを割り当てることで、ユーザをどのグループ に割り当てることができるかを制御できます。

### カスタム ロールの作成

カスタマイズされた権限で新しいロールを作成するには、この手順を使用します。 必要な権限を 備えた標準のロールがない場合に、この方法を使用できます。 ロールを作成する方法は 2 つあり ます。

• 新規のロールを白紙の状態から作成して設定するには、[新規追加(Add New)] ボタンを使 用します。

• 必要なアクセス権限に近いアクセス権限が既存のロールにある場合は、[コピー(Copy)]ボ タンを使用します。 既存のロールの権限を、編集可能な新しいロールにコピーできます。

#### 手順

- **Step 1** Cisco Unified CM Administration で、**[**ユーザ管理(**User Management**)**]** > **[**ユーザ設定(**User Settings**)**]** > **[**権限(**Role**)**]** をクリックします。
- **Step 2** 次のいずれかを実行します。
	- 新しいロールを作成するには、**[**新規追加(**Add New**)**]** をクリックします。 このロールを関 連付ける [アプリケーション(Application)]を選択し、[次へ (Next)] をクリックします。
	- 既存のロールから設定をコピーするには、[検索(Find)]をクリックして、既存のロールを開 きます。 [コピー(Copy)]をクリックし、新しいロールの名前を入力します。 **OK**をクリッ クします。
- **Step 3** このロールの [名前(Name)]と [説明(Description)]を入力します。
- **Step 4** リソースごとに、該当するチェックボックスをオンにします。
	- ユーザがリソースの設定を表示できるようにする場合には、[読み取り(Read)]チェックボッ クスをオンにします。
	- ユーザがリソースの設定を編集できるようにする場合は、[更新(Update)]チェックボックス をオンにします。
	- リソースに対するアクセスを提供しない場合は、両方のチェックボックスをオフにします。
- **Step 5** この権限のページに表示されるすべてのリソースに特権を付与する場合は、[すべてにアクセス権 を付与(Grant accessto all)]ボタンをクリックし、すべてのリソースから特権を削除する場合は、 [すべてにアクセスを許可しない(Deny access to all) ]をクリックします。
	- リソースのリストが複数のページにわたって表示される場合、このボタンは、現在のペー (注) ジに表示されるリソースに限り適用されます。 他のページのリストにあるリソースのアク セス権を変更するには、それらのページを表示し、表示されたページでこのボタンを使用 する必要があります。
- **Step 6** [保存(Save)]をクリックします。

### 管理者の高度なロール設定

[高度なロール設定(Advanced Role Configuration)] を使用すると、カスタム ロールの権限をより 細かいレベルで編集できます。 [エンドユーザの設定(**End User Configuration**)] ウィンドウおよ び [アプリケーションユーザの設定(**Application User Configuration**)] ウィンドウで、次の主な 設定に対する管理者の編集権限を制御することができます。

- ユーザ ランクの編集
- アクセス コントロール グループの割り当ての編集
- 新規ユーザの追加
- ユーザ パスワードの編集

#### 手順

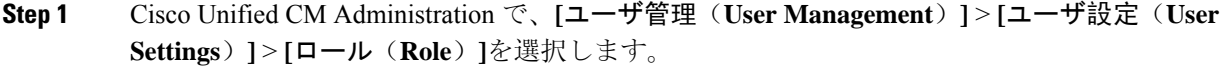

- **Step 2** [検索(**Find**)] をクリックしてカスタムロールを選択します。
- **Step 3** [関連リンク(**Related Links**)] で、[詳細なロール設定(**Advanced Role Configuration**)] を選択 し、[**Go**(移動)] をクリックします。
- **Step 4** [リソース(**Resource**)**Web** ページ] で、[アプリケーション ユーザ(**Application User**)**Web** ペー ジ] または [ユーザ(**User**)**Web** ページ] を選択します。
- Step 5 設定の編集フィールドとその設定のヘルプについては、オンラインヘルプを参照してください。
- **Step 6 「保存(Save)** 1をクリックします。

### アクセス制御グループの作成

新しいアクセス制御グループを作成する必要がある場合に、この手順を使用します。 必要なロー ルとアクセス権限を持つ標準のグループがない場合に、この方法を使用できます。 カスタマイズ されたグループを作成する方法には、次の 2 つがあります。

- **[**新規追加(**Add New**)**]**ボタンを使用して、scatchから新しいアクセス制御グループを作成お よび設定します。
- 必要な内容に近いロールが既存のグループ割り当てられてい場合は、[コピー(Copy)]ボタ ンを使用します。 既存のグループから、新しい編集可能なグループに設定をコピーできま す。

#### 手順

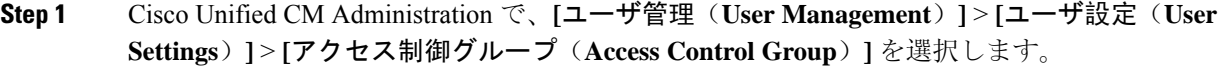

- **Step 2** 次のいずれかを実行します。
	- 新しいグループを最初から作成するには、**[**新規追加(**Add New**)**]** をクリックします。
	- 既存のグループから設定をコピーするには、**[**検索(**Find**)**]** をクリックして、既存のアクセ ス制御グループを開きます。[コピー(Copyt)]をクリックして、新しいグループの名前を入 力します。 **OK**をクリックします。

**Step 3** アクセス制御グループの名前を入力します。

- **Step 4 [**ユーザで利用できるユーザランク(**Available for Users with User Rank as**)**]** ドロップダウンか ら、このグループに割り当てる、ユーザの最低ランクを選択します。デフォルトのユーザランク は 1 です。
- **Step 5 [**保存**]** をクリックします。
- **Step 6** アクセス制御グループにロールを割り当てます。 選択したロールは、グループのメンバーに割り 当てられます。
	- a) **[**関連リンク(**RelatedLinks**)**]**から、**[**アクセス制御グループへの権限の割り当て(**AssignRoles to Access Control Group**)**]** を選択して **[**実行(**Go**)**]** をクリックします。
	- b) **[**検索(**Find**)**]** をクリックして、既存のロールを検索します。
	- c) 追加するロールをオンにして、**[**選択の追加 **(add Selected)]** をクリックします。
	- d) **[**保存(**Save**)**]** をクリックします。

#### 次のタスク

アクセス制御グループへのユーザの割り当て (10 ページ)

## アクセス制御グループへのユーザの割り当て

標準またはカスタムのアクセス制御グループに対してユーザを追加または削除します。

ユーザのランクがアクセス制御グループの最低ユーザ ランクと同じかそれより上のユーザのみを 追加できます。 (注)

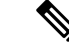

会社の LDAP ディレクトリから新しいユーザを同期する場合に、適切な権限を持つランク階層と アクセス制御グループが作成される場合、LDAP 同期の一部としてグループを同期ユーザに割り 当てる場合があります。 LDAP ディレクトリ同期の設定方法については、『*Cisco Unified Communications Manager* システム構成ガイド』を参照してください。 (注)

#### 手順

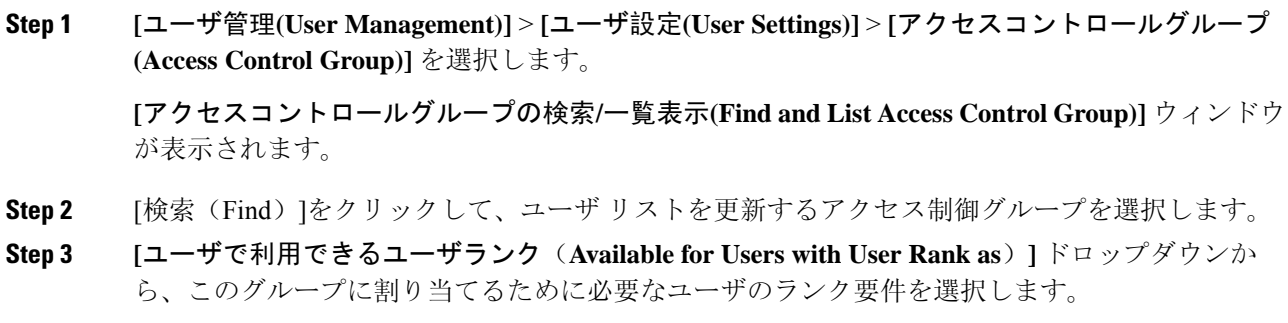

- **Step 4 [**ユーザ**]**セクションで、**[**検索(**Find**)**]** をクリックして、ユーザリストを表示します。
- **Step 5** エンドユーザまたはアプリケーションユーザをアクセス制御グループに追加するには、次の手順 を実行します。
	- a) 「エンド ユーザをアクセス制御グループに追加(Add End Users to Access Control Group)]また は [アプリケーション ユーザをアクセス制御グループに追加(Add App Users to Access Control Group)]をクリックします。
	- b) 追加するユーザを選択します。
	- c) **[**選択項目の追加**(Add Selected)]** をクリックします。
- **Step 6** アクセス制御グループからユーザを削除するには、次の手順を実行します。
	- a) 削除するユーザを選択します。
	- b) **[**選択項目の削除**(Delete Selected)]** をクリックします。
- **Step 7 [保存 (Save)** ] をクリックします。

### アクセス制御グループの重複する特権ポリシーの設定

Cisco Unified Communications Manager がアクセス制御グループの割り当てにより発生する可能性 がある、ユーザ権限の重複を処理する方法を設定します。これにより、エンドユーザが複数のア クセス制御グループに割り当てられ、ロールや権限の設定に不整合が生まれる状況に対処できま す。

#### 手順

- **Step 1** Cisco Unified CM Administration で、**[**システム(**System**)**]** > **[**エンタープライズパラメータ (**Enterprise Parameters**)**]** を選択します。
- **Step 2** [ユーザ管理パラメータ(User Management Parameters)]で、[重複したユーザ グループとロールの 実質的なアクセス権 (Effective Access Privileges For Overlapping User Groups and Roles) ]に次のい ずれかの値を設定します。
	- [最大(Maximum)]—実質的な権限は、重複したすべてのアクセス制御グループの最大限の 権限になります。 これがデフォルトのオプションです。
	- [最小(Minimum)]—実質的な権限は、重複したすべてのアクセス制御グループの最小限の権 限になります。
- **Step 3 [**保存(**Save**)**]** をクリックします。

## ユーザ権限レポートの表示

既存のエンドユーザや既存のアプリケーションユーザのユーザ権限レポートを表示するには、次 の手順を実行します。 ユーザ権限レポートは、エンド ユーザまたはアプリケーション ユーザに 割り当てられたアクセスコントロールグループ、ロール、およびアクセス権限が表示されます。

#### 手順

- **Step 1** Cisco Unified CM の管理で、次の手順のいずれかを実行します。
	- エンドユーザの場合は、**[**ユーザの管理(**UserManagement**)**]** > **[**エンドユーザ(**End User**)**]** を選択します。
	- アプリケーション ユーザの場合は、**[**ユーザの管理(**User Management**)**]** > **[**アプリケーショ ン ユーザ(**Application User**)**]**を選択します。
- **Step 2** [検索(Find)] をクリックして、アクセス権限を表示するユーザを選択します。

**Step 3 [**関連リンク(**Related Links**)**]** ドロップダウンメニューから **[**ユーザ権限レポート(**User Privilege Report**)**]** を選択し、**[**移動(**Go**)**]** をクリックします。 [ユーザ権限 (User Privilege) ] ウィンドウが表示されます。

### カスタム ヘルプ デスク ロールの作成タスク フロー

企業によっては、ヘルプ デスク担当者に特定の管理タスクを実行できる権限を与える必要がある と考えている場合があります。このタスクフロー内の手順に従って、電話機の追加やエンドユー ザの追加などのタスクをヘルプ デスク チームのメンバーが実行できるようにする、ヘルプ デス ク チームのメンバー用のロールとアクセス コントロール グループを設定します。

#### 手順

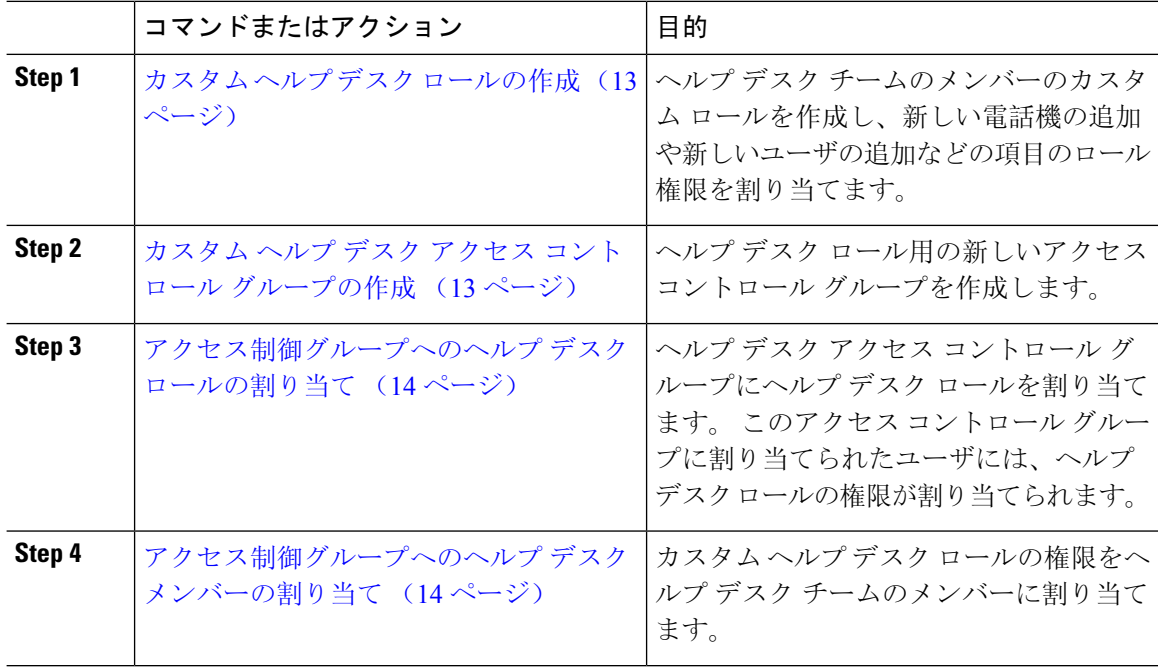

### カスタム ヘルプ デスク ロールの作成

この手順を実行して、組織内のヘルプ デスク メンバーに割り当てることができるカスタム ヘル プ デスク権限を作成します。

#### 手順

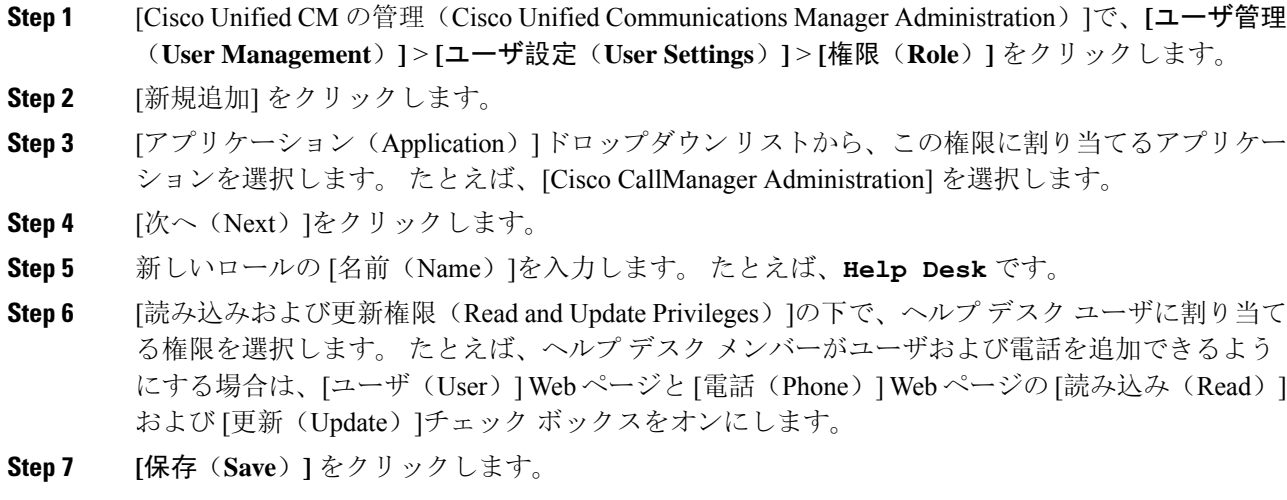

次のタスク

カスタム ヘルプ デスク アクセス コントロール グループの作成 (13 ページ)

### カスタム ヘルプ デスク アクセス コントロール グループの作成

#### 始める前に

カスタム ヘルプ デスク ロールの作成 (13 ページ)

#### 手順

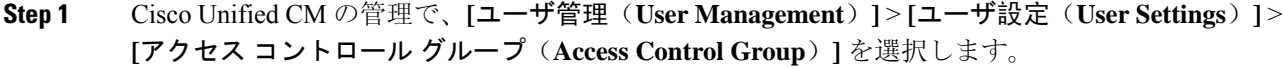

- **Step 2** [新規追加] をクリックします。
- **Step 3** アクセス制御グループの名前を入力します。 たとえば、「**Help\_Desk**」と入力します。
- **Step 4 [**保存(**Save**)**]** をクリックします。

#### 次のタスク

#### アクセス制御グループへのヘルプ デスク ロールの割り当て (14 ページ)

### アクセス制御グループへのヘルプ デスク ロールの割り当て

次の手順を実行して、ヘルプ デスク ロールからの権限を持つヘルプ デスク アクセス コントロー ル グループを設定します。

#### 始める前に

カスタム ヘルプ デスク アクセス コントロール グループの作成 (13 ページ)

#### 手順

- **Step 1** Cisco Unified CM の管理で、**[**ユーザ管理(**User Management**)**]** > **[**ユーザ設定(**User Settings**)**]** > **[**アクセス コントロール グループ(**Access Control Group**)**]** を選択します。
- **Step 2** [検索(Find)]をクリックし、ヘルプ デスク用に作成したアクセス コントロール グループを選択 します。 [アクセス コントロール グループの設定(Access Control Group Configuration)]ウィンドウが開き ます。
- **Step 3** [関連リンク (Related Links)]ドロップダウン リスト ボックスで、[アクセス コントロール グルー プに権限を割り当て(Assign Role to Access Control Group)]オプションを選択し、[移動(Go)]を クリックします。

[ロールの検索/一覧表示(Find and List Roles)]ポップアップが表示されます。

- **Step 4** [グループに権限を割り当て(Assign Role to Group)]ボタンをクリックします。
- **Step 5** [検索(Find)]をクリックし、ヘルプ デスク ロールを選択します。
- **Step 6 [**選択項目の追加**(Add Selected)]** をクリックします。
- **Step 7** [保存(Save)]をクリックします。

#### 次のタスク

アクセス制御グループへのヘルプ デスク メンバーの割り当て (14 ページ)

### アクセス制御グループへのヘルプ デスク メンバーの割り当て

#### 始める前に

アクセス制御グループへのヘルプ デスク ロールの割り当て (14 ページ)

手順

- **Step 1** Cisco Unified CM の管理で、**[**ユーザ管理(**User Management**)**]** > **[**ユーザ設定(**User Settings**)**]** > **[**アクセス コントロール グループ(**Access Control Group**)**]** を選択します。
- **Step 2** [検索(Find)]をクリックし、作成したカスタム ヘルプ デスク アクセス コントロール グループ を選択します。
- **Step 3** 次のいずれかの手順を実行します。
	- ヘルプ デスク チームのメンバーがエンド ユーザとして設定されている場合は、[グループに エンド ユーザを追加 (Add End Users to Group) ]をクリックします。
	- ヘルプ デスク チームのメンバーがアプリケーション ユーザとして設定されている場合は、 [グループにアプリケーション ユーザを追加(Add App Users to Group)]をクリックします。
- **Step 4** [検索(Find)]をクリックし、ヘルプ デスク ユーザを選択します。
- **Step 5 [**選択項目の追加**(Add Selected)]** をクリックします。
- **Step 6 [**保存**]** をクリックします。 Cisco Unified Communications Manager が、作成したカスタム ヘルプ デスク ロールの権限をヘルプ デスク チームのメンバーに割り当てます。

### アクセス制御グループの削除

アクセス コントロール グループ全体を削除するには、次の手順を使用します。

#### 始める前に

アクセス コントロール グループを削除すると、Cisco Unified Communications Manager がデータ ベースからすべてのアクセス コントロール グループ データを削除します。 アクセス コントロー ル グループを使用しているロールが判明していることを確認します。

#### 手順

**Step 1 [**ユーザ管理**(User Management)]** > **[**ユーザ設定**(User Settings)]** > **[**アクセスコントロールグループ **(Access Control Group)]** を選択します。

[アクセス コントロール グループの検索と一覧表示(Find and List Access Control Groups)] ウィン ドウが表示されます。

- **Step 2** 削除するアクセス コントロール グループを検索します。
- **Step 3** 削除するアクセス ポイント グループの名前をクリックします。

選択したアクセス コントロール グループが表示されます。 このアクセス コントロール グループ 内のユーザがアルファベット順に一覧表示されます。

**Step 4** アクセス コントロール グループ全体を削除するには、[削除(Delete)]をクリックします。

アクセスコントロールグループを削除すると元に戻せないことを警告するダイアログボックスが 表示されます。

**Step 5** アクセスコントロールグループを削除するには、[OK]をクリックします。アクションをキャンセ ルするには、[キャンセル(Cancel)]をクリックします。 [OK]をクリックすると、Cisco Unified Communications Manager がデータベースからアクセス コントロール グループを削除します。

### 既存の **OAuth** 更新トークンの取り消し

既存のOAuth更新トークンを取り消すには、AXL APIを使用します。たとえば、ある従業員が退 社した場合、この API を使用してその従業員の現在の更新トークンを取り消し、その従業員が新 しいアクセス トークンを取得したり、企業アカウントへログインできないようにすることができ ます。 API は、AXL クレデンシャルで保護されている REST ベースの API です。 任意のコマン ドラインツールを使用してAPIを呼び出すことができます。次のコマンドは、更新トークンを取 り消すために使用できる cURL コマンドの例を示しています。

curl -k -u "admin:password" https://<UCMaddress:8443/ssosp/token/revoke?user\_id=<end\_user>

引数の説明

- admin:password は、Cisco Unified Communications Manager の管理者アカウントのログイン ID とパスワードです。
- UCMaddress は、Cisco Unified Communications Manger のパブリッシャ ノードの FQDN または IP アドレスです。
- end user は、更新トークンを取り消すユーザのユーザ ID です。

# 非アクティブなユーザ アカウントの無効化

Cisco Database Layer Monitor サービスを使用して非アクティブなユーザ アカウントを無効にする には、次の手順を実行します。

Cisco Database Layer Monitor は、指定日数内に Cisco Unified Communications Manager にログインし ていない場合、スケジュールされたメンテナンス タスク時にユーザ アカウント ステータスを非 アクティブに変更します。 無効にされたユーザは、その後の監査ログで自動的に監査対象になり ます。

#### 始める前に

Cisco DatabaseLayer Monitorサービスで選択したサーバの**[**メンテナンス時間(**MaintenanceTime**)**]** を入力します(**[**システム**]** > **[**サービス パラメータ**]**)。

手順

- **Step 1** [Cisco Unified CM の管理(Cisco Unified CM Administration)] で、**[**システム**]** > **[**サービス パラメー タ**]** の順に選択します。
- **Step 2** [サーバ (Server)]ドロップダウン リスト ボックスからサーバを選択します。
- **Step 3** [サービス(Service)] ドロップダウンリスト ボックスから [Cisco Database Layer Monitor] パラメー タを選択します。
- **Step 4** [詳細設定 (Advanced)]をクリックします。
- **Step 5** [この期間未使用のユーザ アカウントを無効化する(Disable User Accounts unused for (days))] フィールドに、日数を入力します。 例: 90。システムはこの入力された値を、非アクティブとし てアカウントの状態を宣言するためのしきい値として使用します。 自動無効化をオフにするに は、値を 0 と入力します。

(注) これは必須フィールドです。 デフォルトおよび最小値は 0 で、単位は日数です。

### **Step 6 [**保存**]** をクリックします。 非アクティブなまま設定された日数(たとえば 90 日間)が経過すると、ユーザは無効になりま す。 監査ログにエントリが作成され、次のメッセージが表示されます。「<userID> ユーザは非 アクティブとマークされています(<userID> user is marked inactive)」。

## リモート アカウントの設定

シスコ サポートがトラブルシューティングのためにご使用のシステムに一時的にアクセスできる よう、Unified Communications Manager でリモート アカウントを設定します。

#### 手順

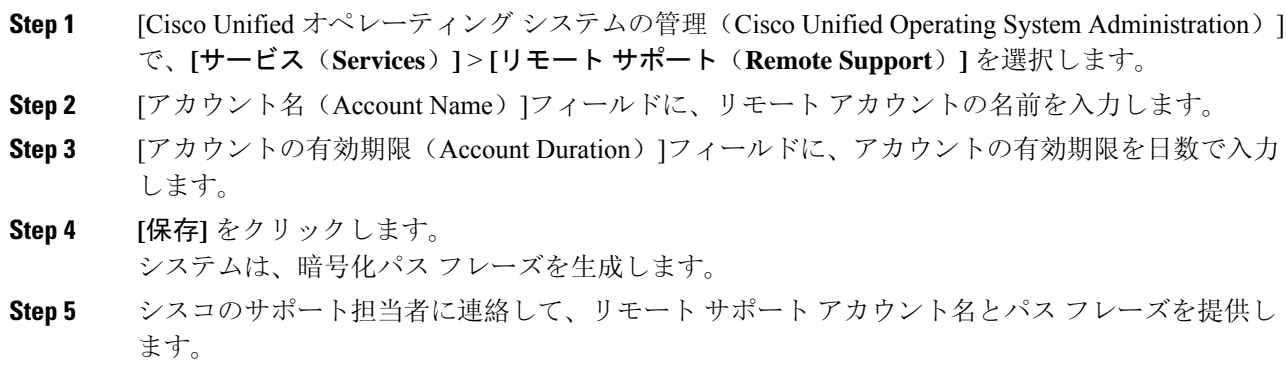

# 標準ロールとアクセス制御グループ

次の表は、Cisco Unified Communications Manager にあらかじめ設定されている標準権限およびア クセス制御グループの概要です。標準権限が持つ特権はデフォルトで設定されています。また、 標準権限に関連付けられたアクセス制御グループも、デフォルトで設定されています。

標準権限、および標準権限に関連付けられたアクセス制御グループの両方で、特権または権限の 割り当てを編集できません。

#### 表 **2 :** 標準権限、特権 およびアクセス制御グループ

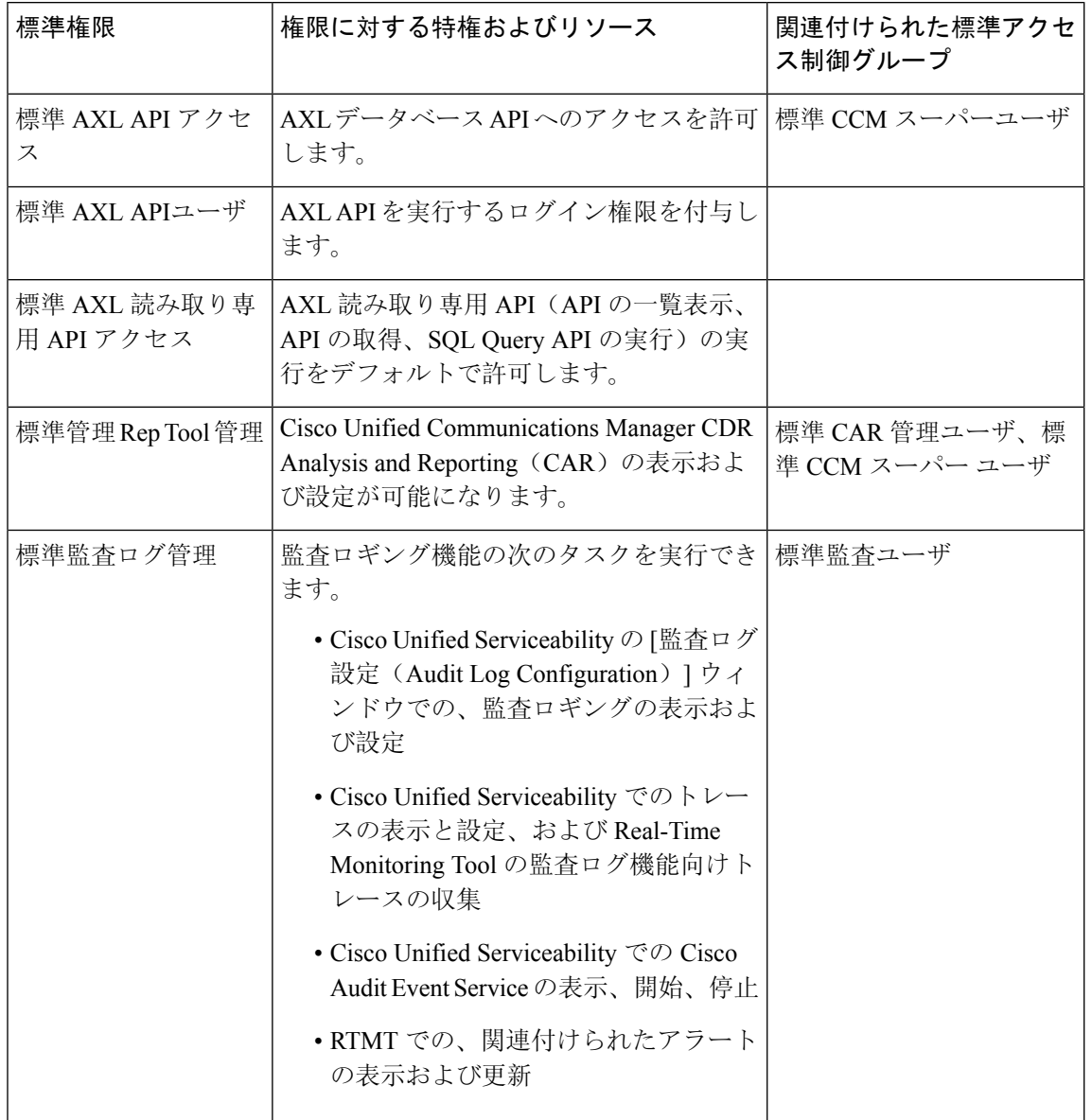

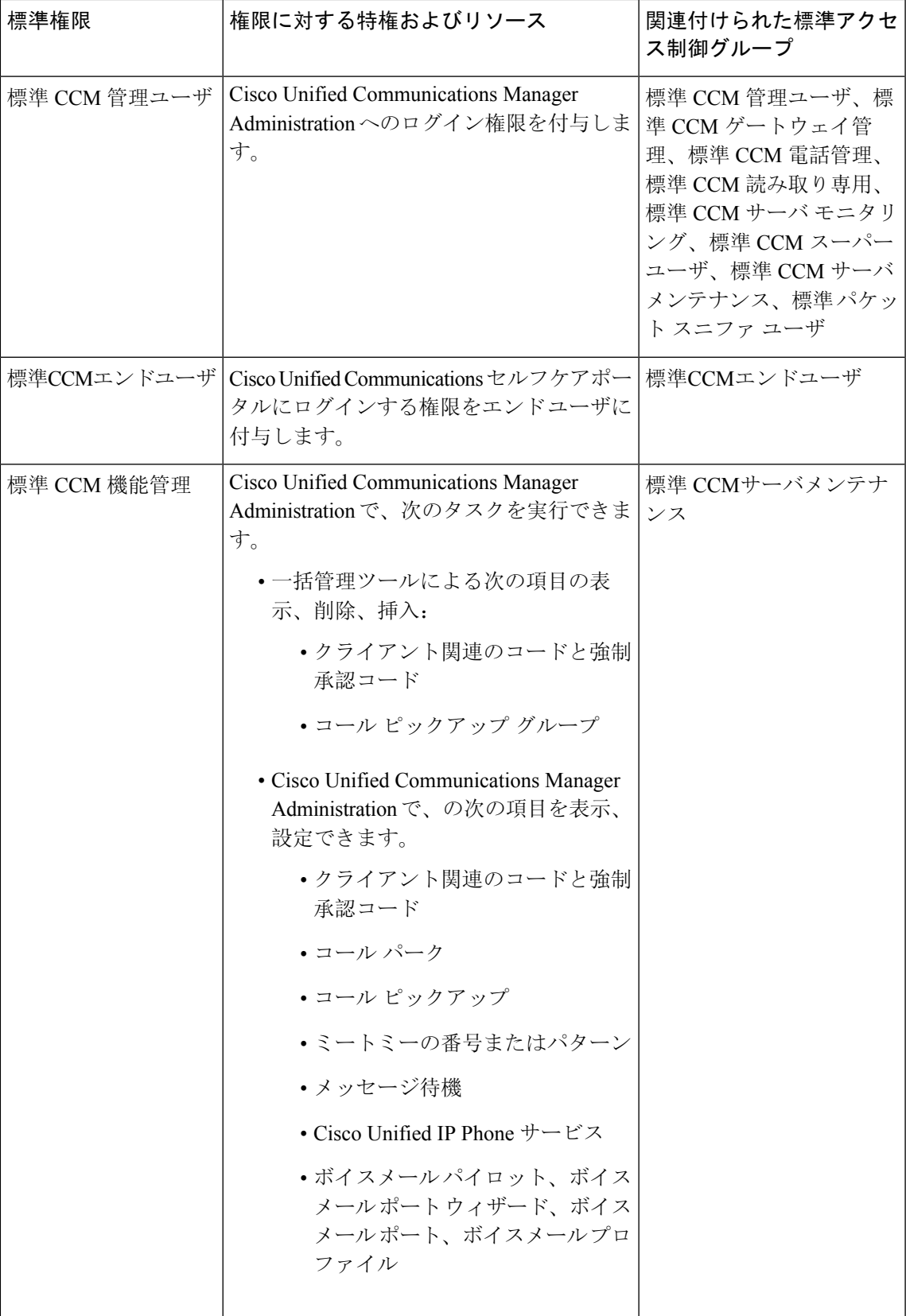

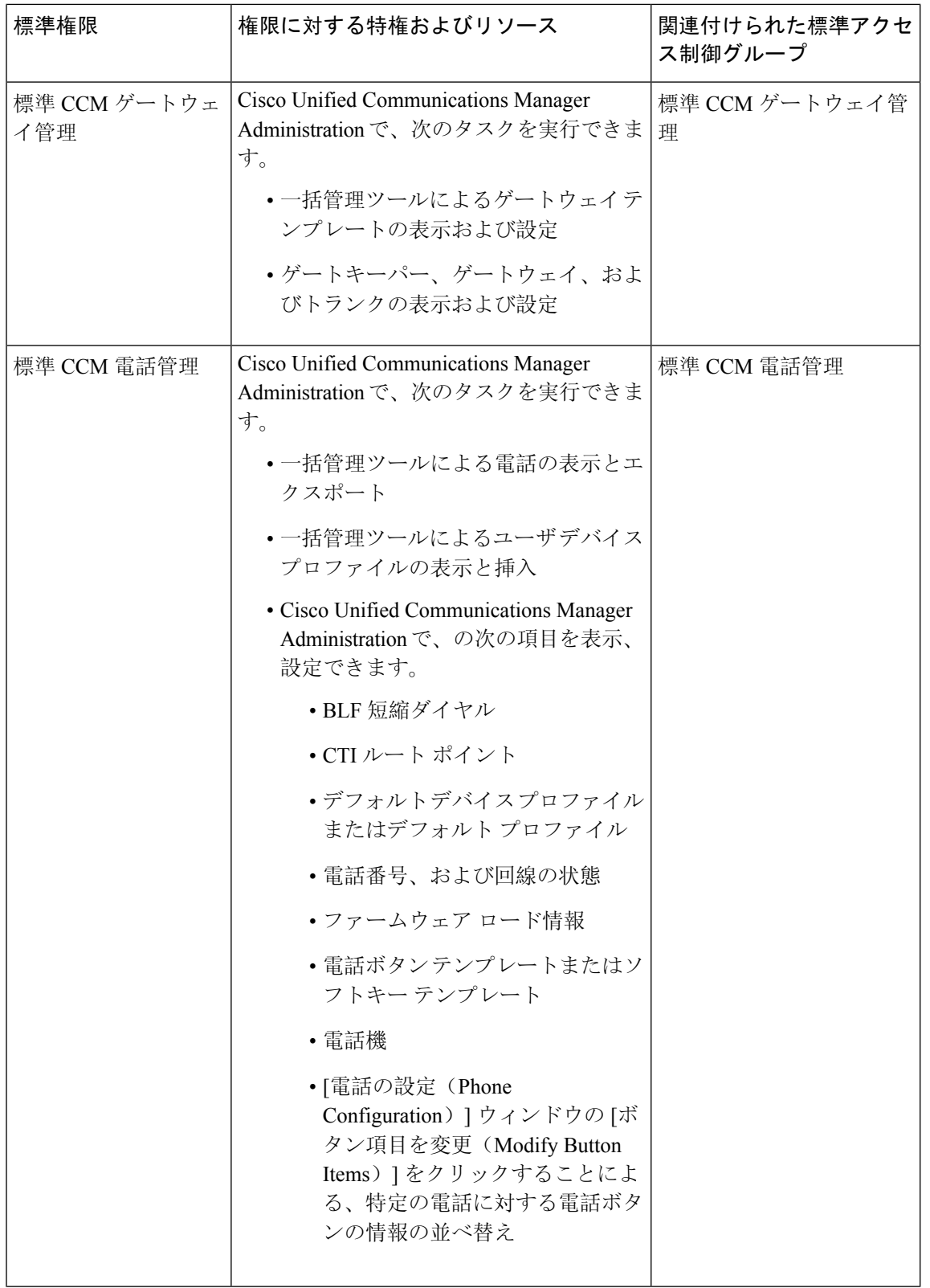

 $\mathbf I$ 

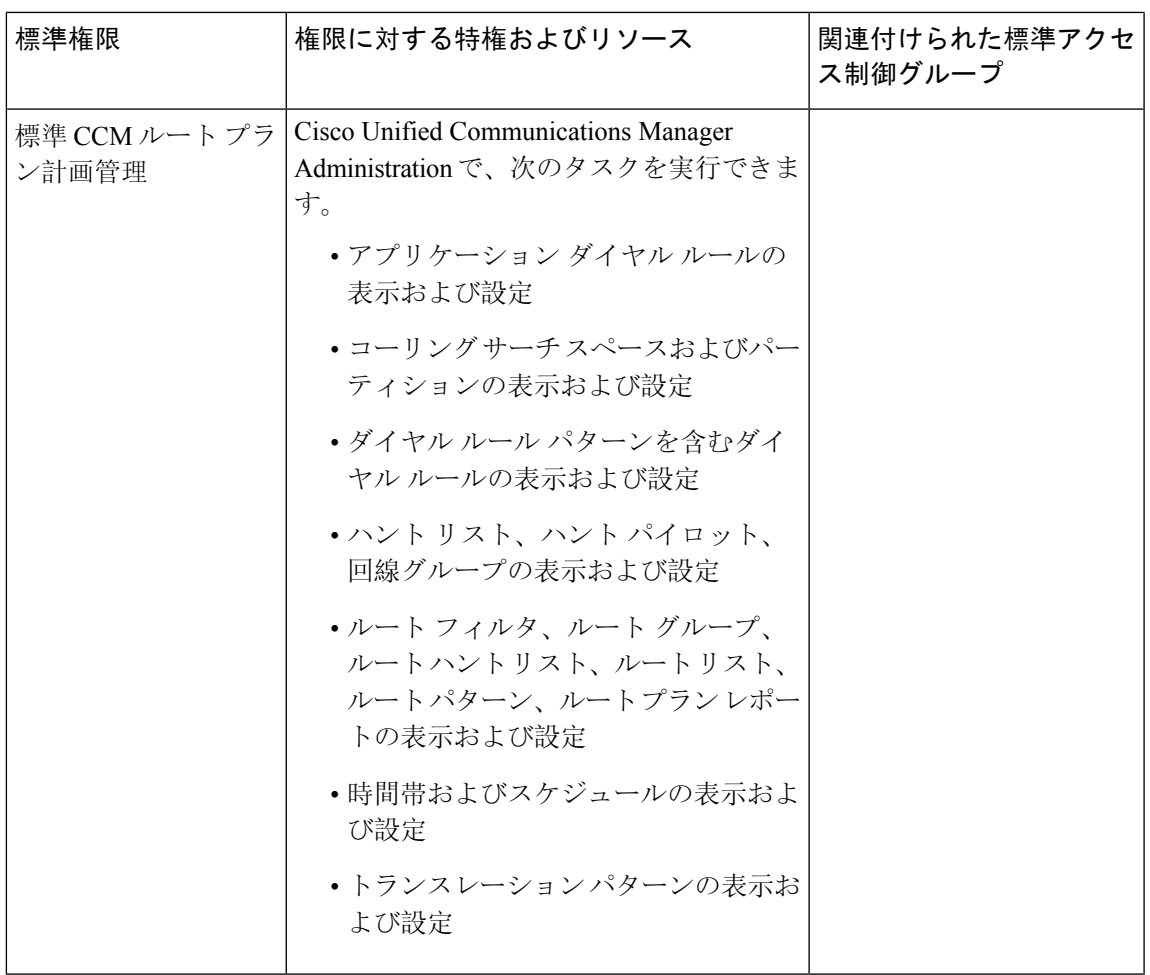

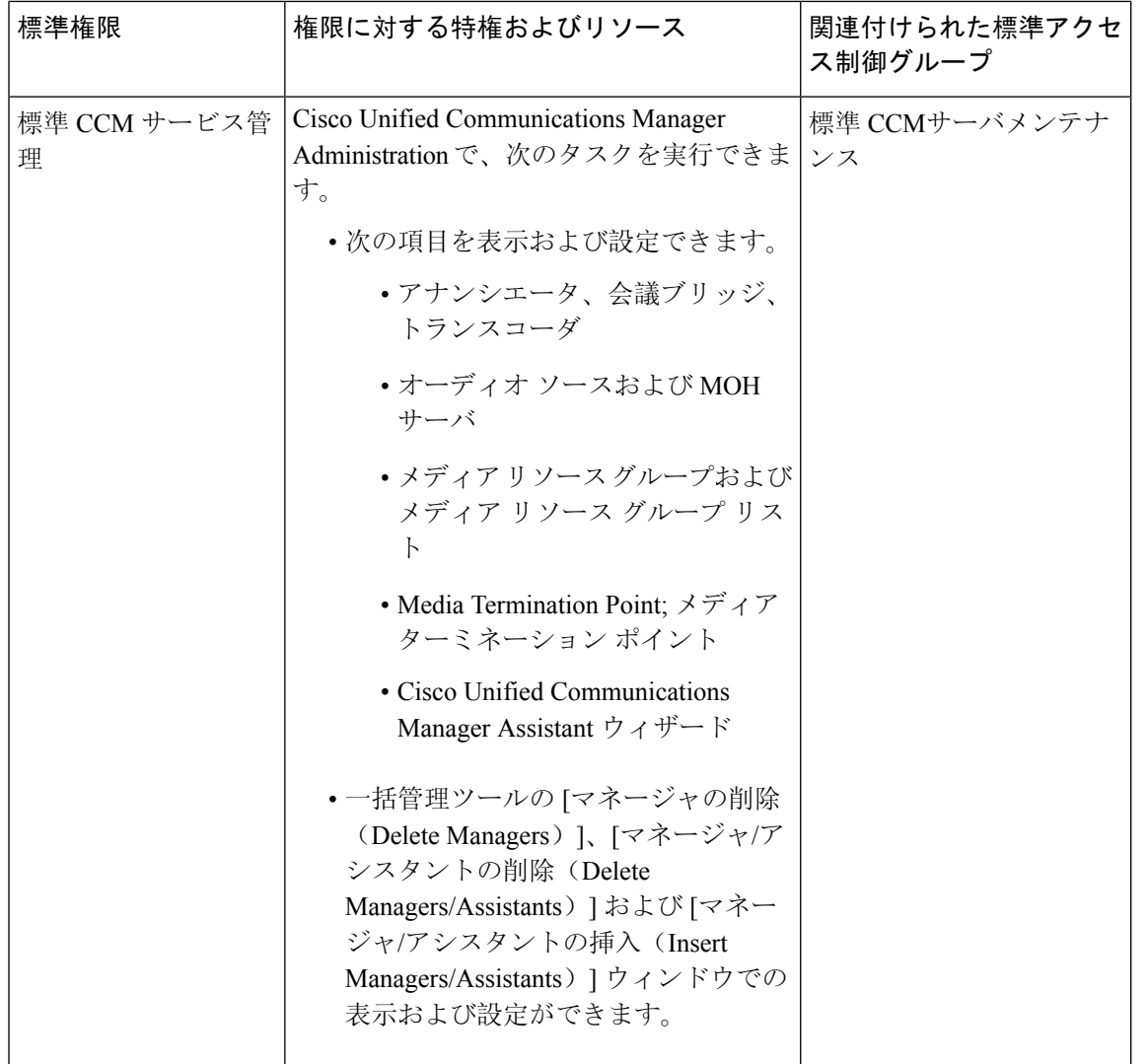

 $\mathbf I$ 

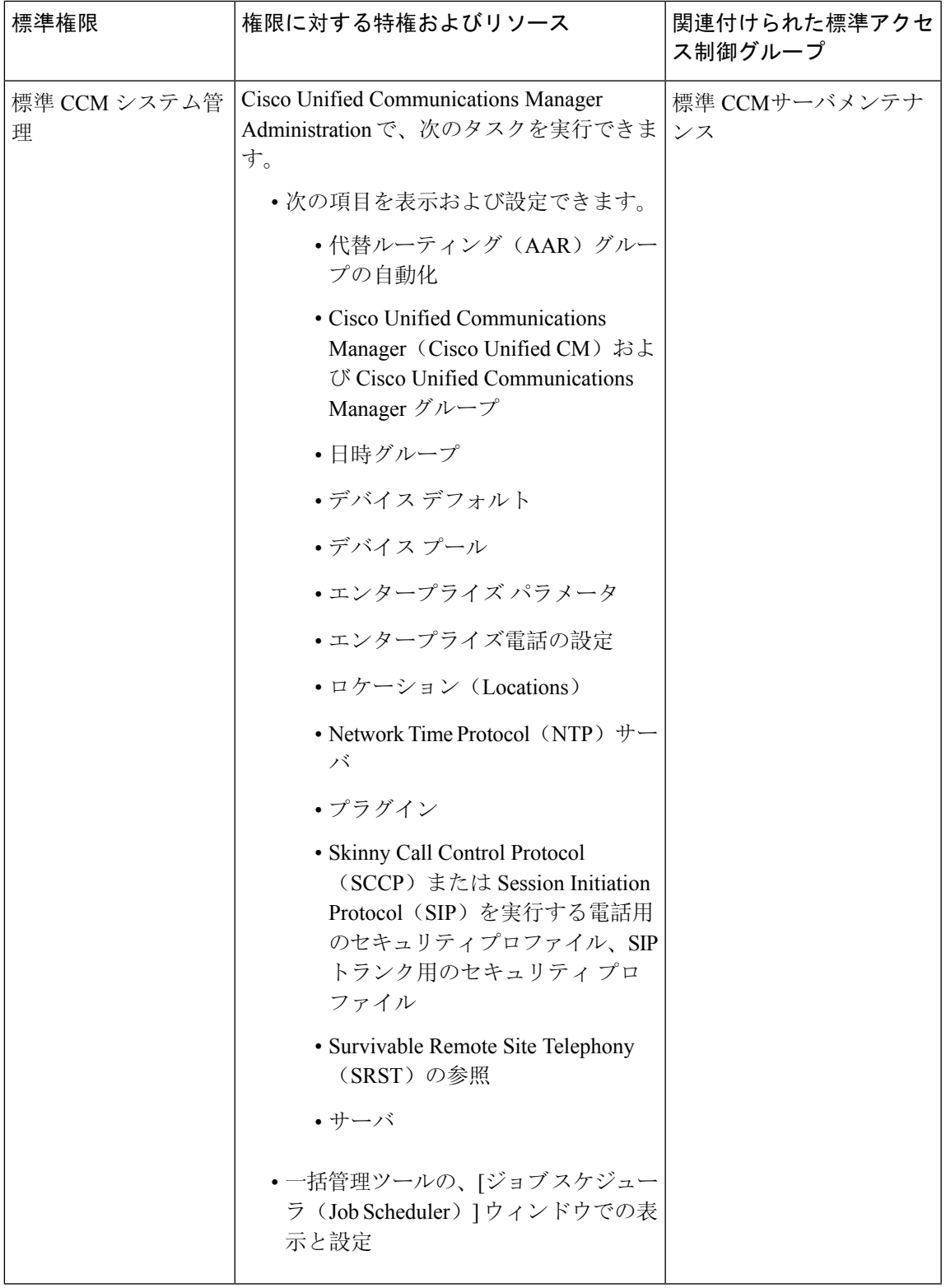

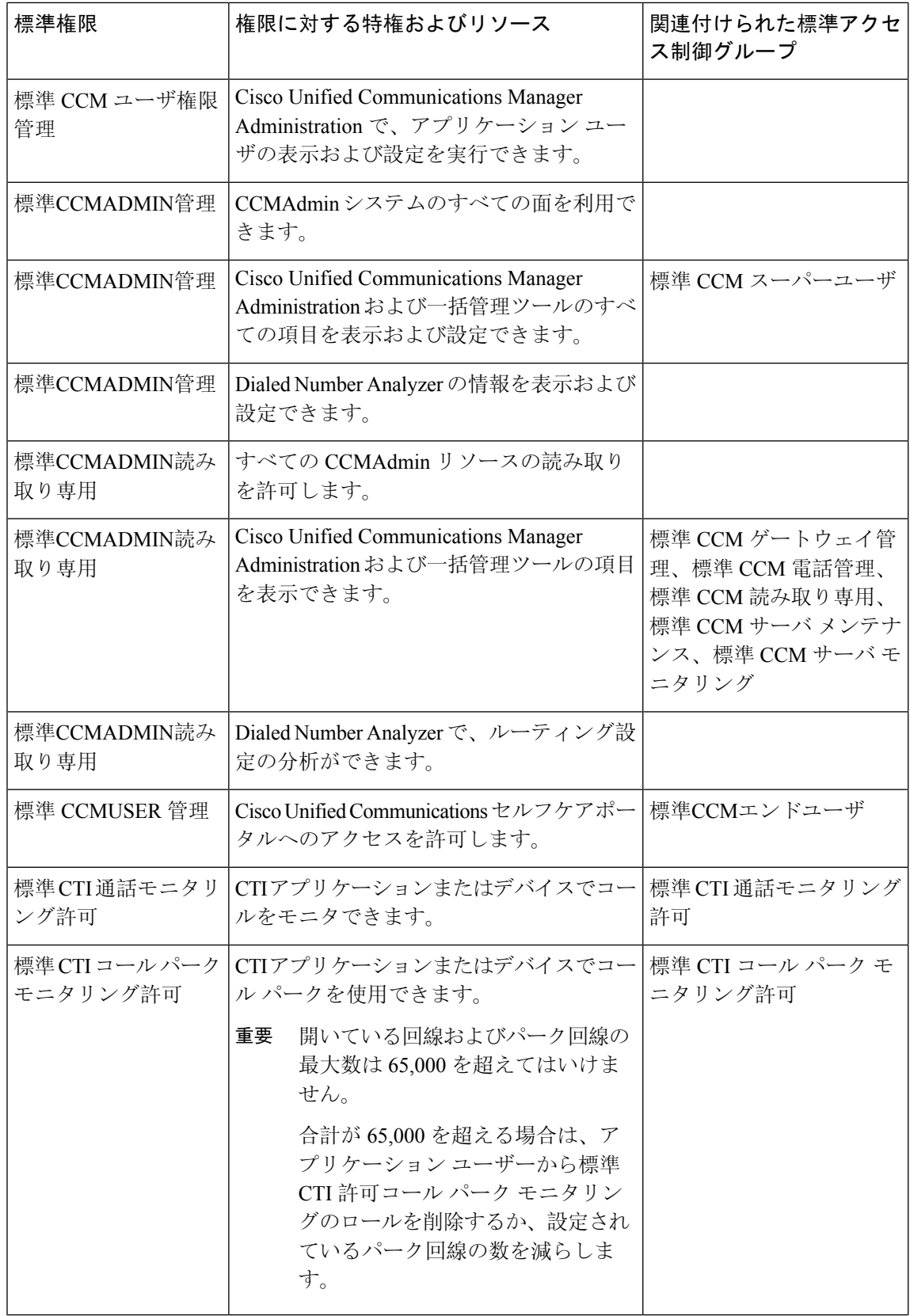

Ι

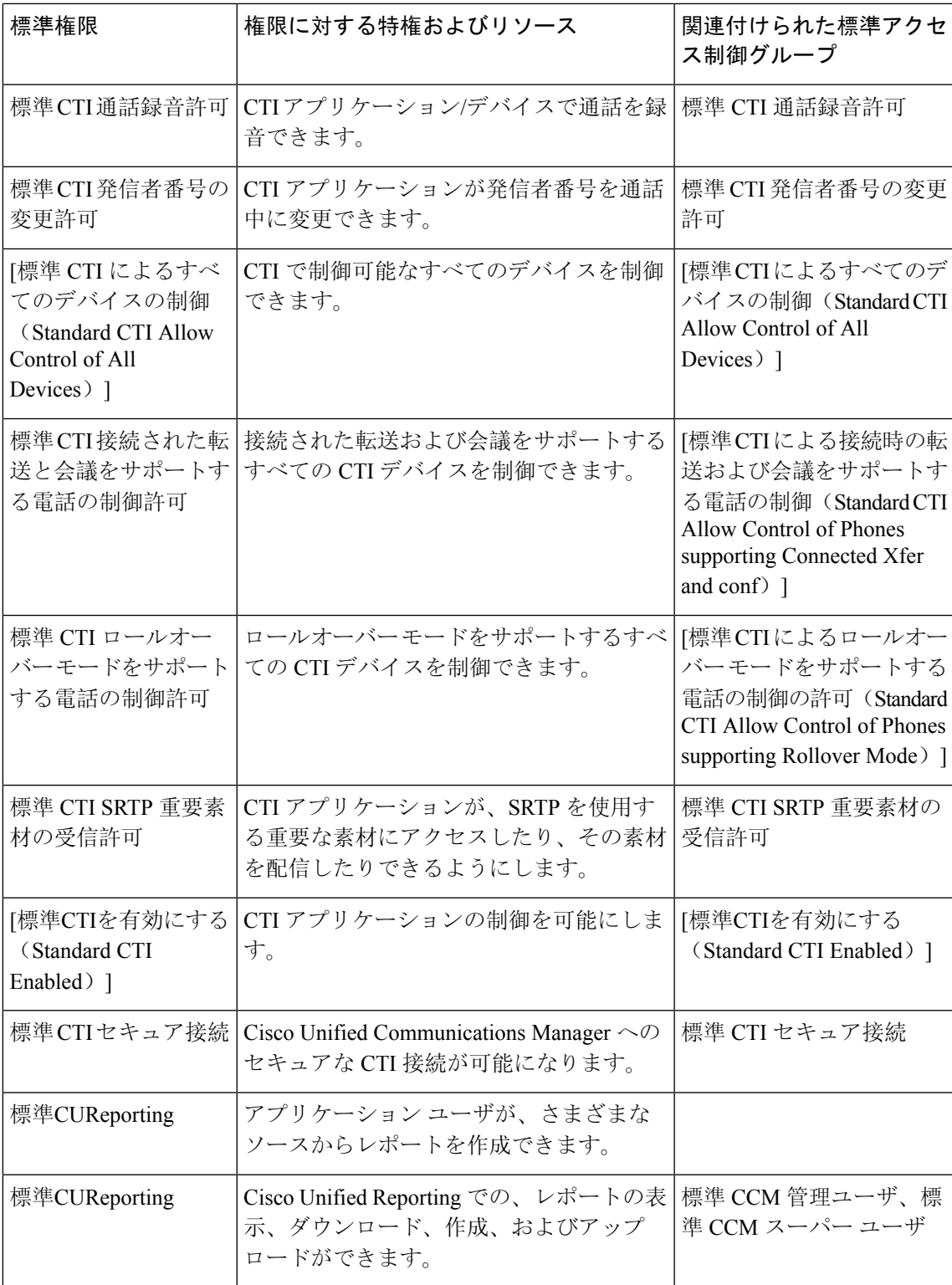

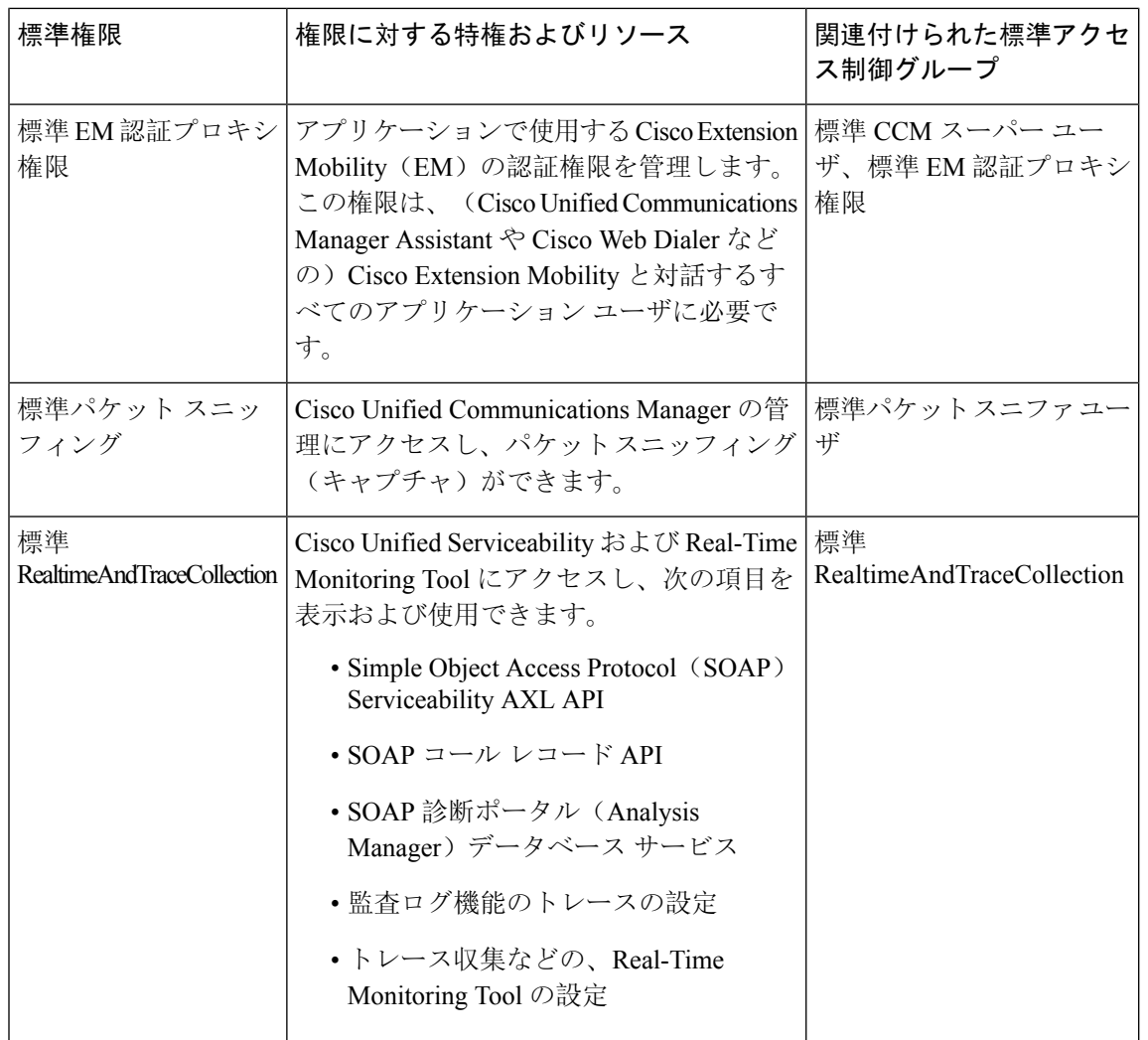

 $\mathbf I$ 

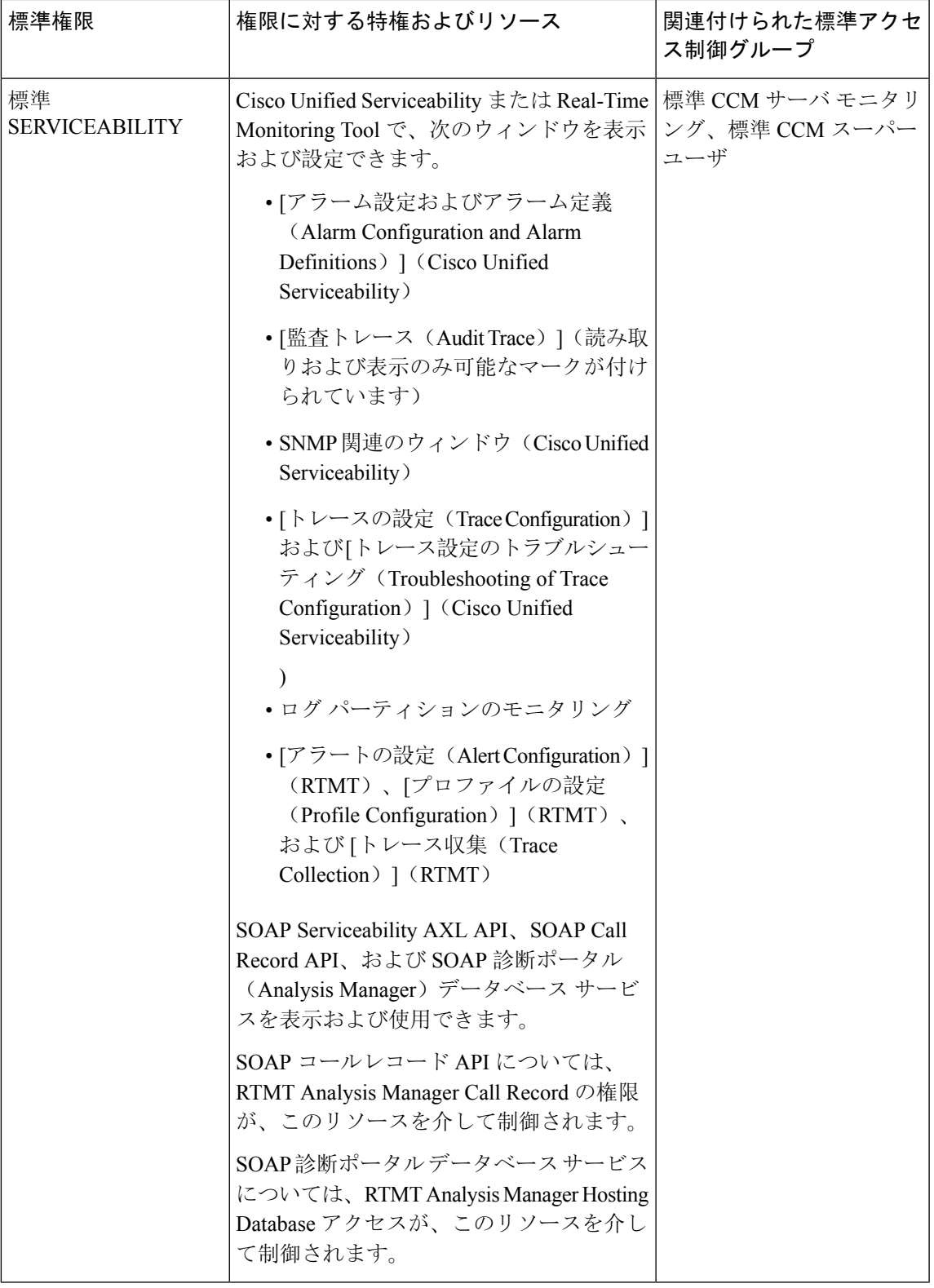

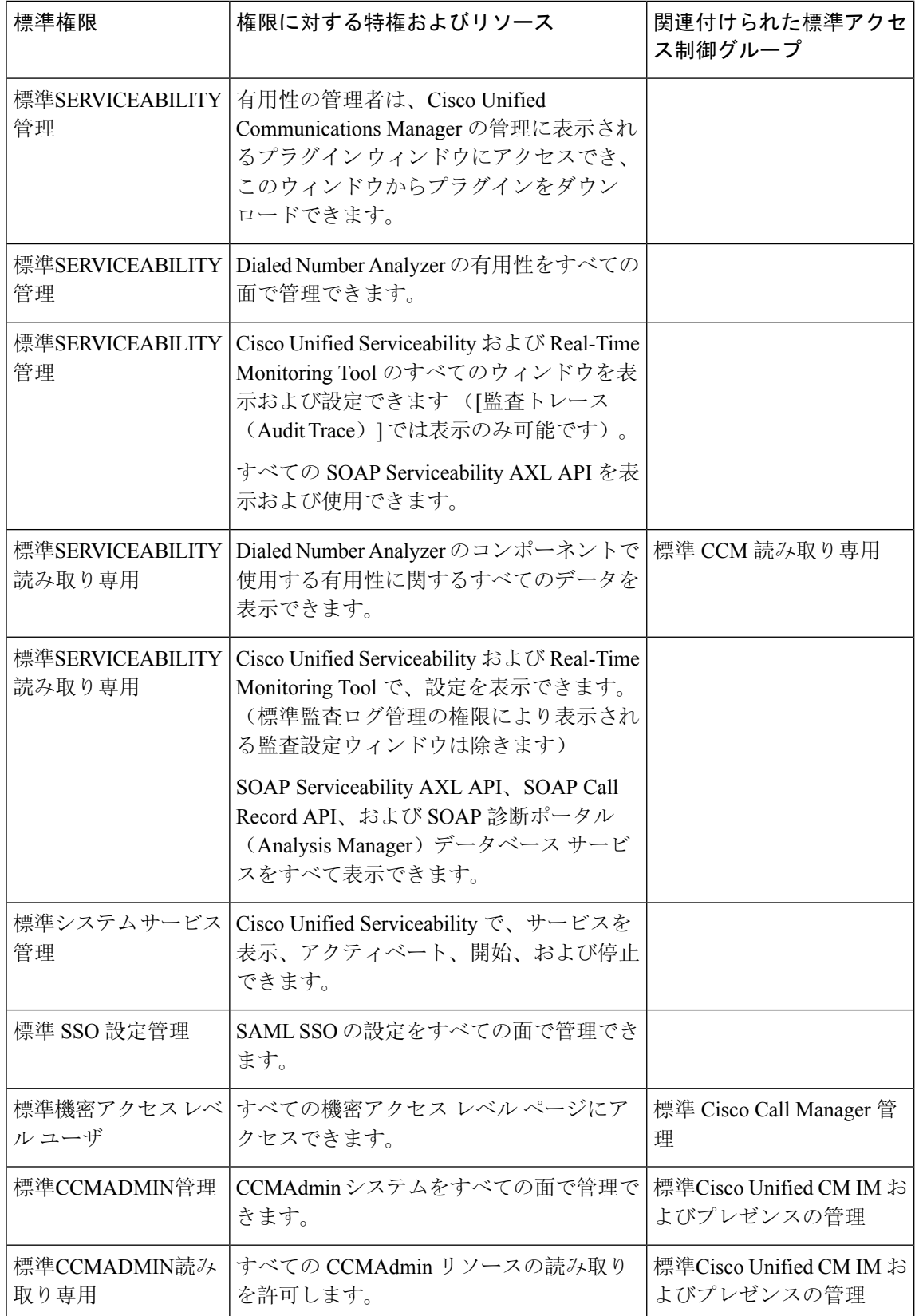

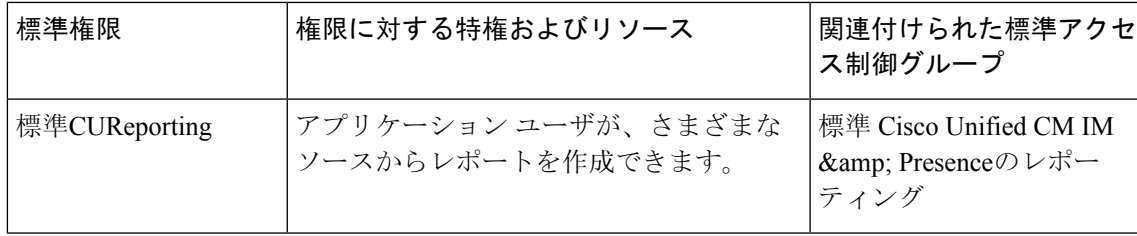

翻訳について

このドキュメントは、米国シスコ発行ドキュメントの参考和訳です。リンク情報につきましては 、日本語版掲載時点で、英語版にアップデートがあり、リンク先のページが移動/変更されている 場合がありますことをご了承ください。あくまでも参考和訳となりますので、正式な内容につい ては米国サイトのドキュメントを参照ください。